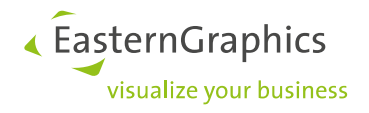

# **pCon.planner PRO Plugin VR-Viewer**

What's new?

**Author** Doreen Reinhardt-Teuke

**Date** 08/2019

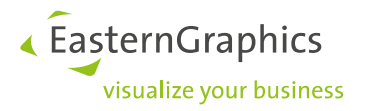

#### **1 Things to Know**

The newest version of the VR-Viewer includes a more precise display for loading time. The handling has also been improved. But the most important advantage compared to the older version is the increase of the performance: depending on the hardware, the planning will show up in virtual reality up to 40 % faster than before.

#### **2 Selection in VR**

Sometimes it takes a lot of time to load complex plannings. Earlier a user had to be very patient while he was trying to change one single object or a group of articles. Thanks to the export of a selection, the loading time has been shortened by now. Simply choose an object or a group of articles and insert it immediately into the planning by clicking *Show in VR*.

#### **3 The Use of Cameras**

Instead of using the world coordinate system *{WKS}* you are now able to choose an individual starting point inside of the planning. Set a start camera and select it at the dialog *Settings*. This position is valid for the glasses as well as for the Powerwall.

If more than one camera is included in your planning, simply change your position by selecting another camera in the *Settings* dialog of the pCon.planner. The user of VR switches the camera by choosing a different camera in the menu {*Navigation*} with the controller.

### **4 To Lock Layers**

Lock layers and contained objects by using the dialog *Lock Layers for VR*. Thus users will not be able to select and move objects accidentally.

**Please note:** The elements of EasternGraphics are locked by default.

#### **5 Teleport Range**

Did you often move too far out of the planning by mistake? This will not happen again, if you set a teleport range right at the start. Determine how far the user can move inside or outside of a planning by using the teleport function.

### **6 Display for OFML Information in VR**

Your customers will definitely like this new feature: While looking at an object closely, the user will get detailed information about the article, the manufacturer and many more by open the info panel.

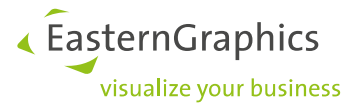

# **7 Environment Settings for VR**

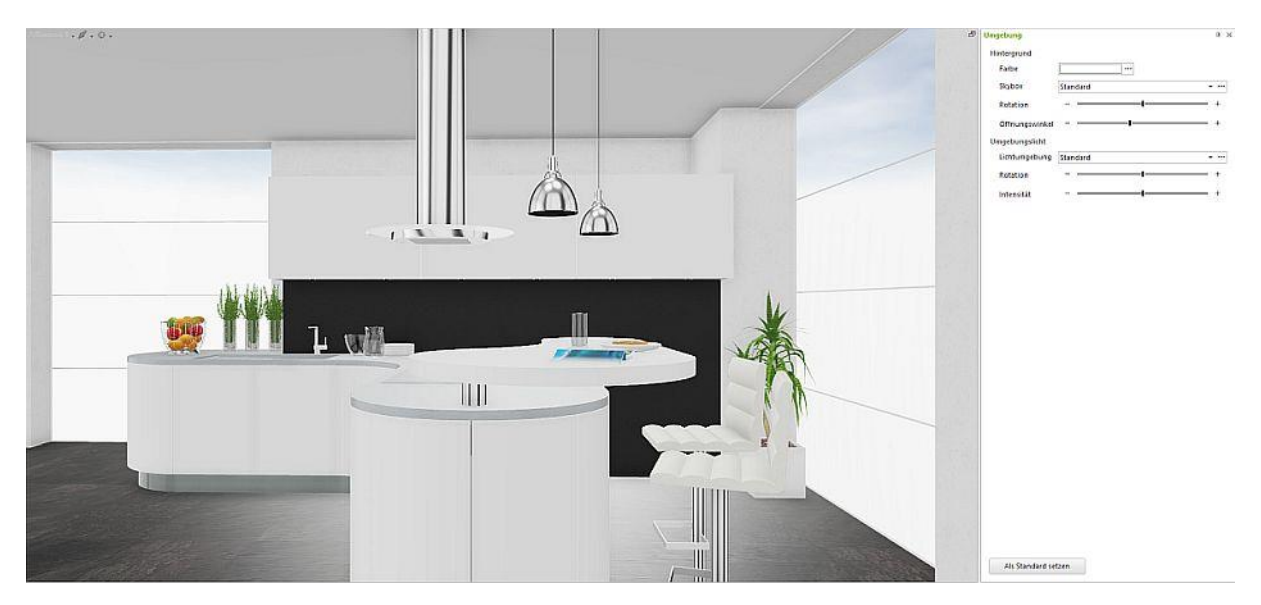

*Figure 1: Default background*

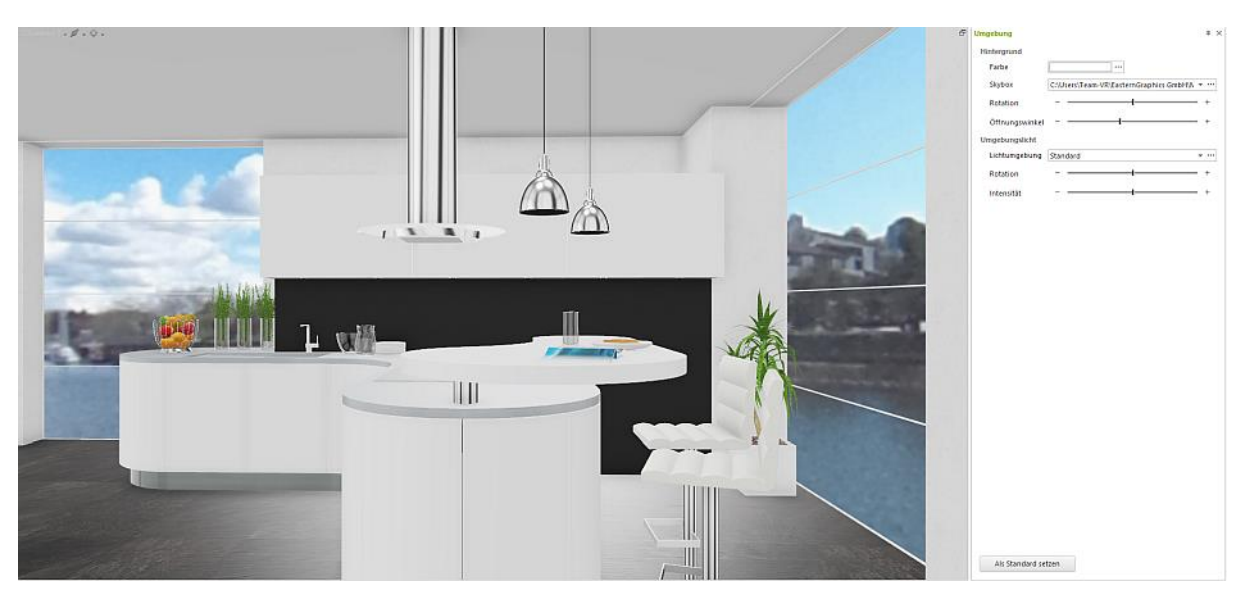

*Figure 2: Customized background with Skybox* 

## **8 Oculus Rift S – More Selection**

We extended our range of virtual reality equipment and provide information for users of HTC VIVE, Windows Mixed Reality and Oculus Rift S.

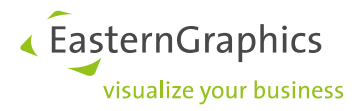

#### **Legal remarks**

© 2019 EasternGraphics GmbH | Albert-Einstein-Straße 1 | 98693 Ilmenau | GERMANY

This work (whether as text, file, book or in other form) is copyright. All rights are reserved by EasternGraphics GmbH. Translation, reproduction or distribution of the whole or parts thereof is permitted only with the prior agreement in writing of EasternGraphics GmbH.

EasternGraphics GmbH accepts no liability for the completeness, freedom from errors, topicality or continuity of this work or for its suitability to the intended purposes of the user. All liability except in the case of malicious intent, gross negligence or harm to life and limb is excluded.

All names or descriptions contained in this work may be the trademarks of the relevant copyright owner and as such legally protected. The fact that such trademarks appear in this work entitles no-one to assume that they are for the free use of all and sundry.